## **Mogelijke koppelingen tussen Rexel en CAFCA**

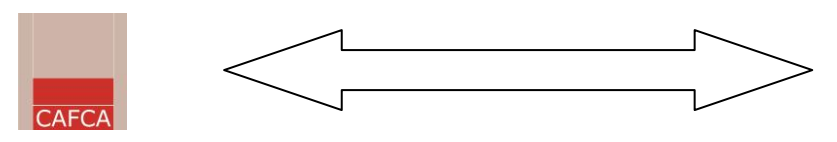

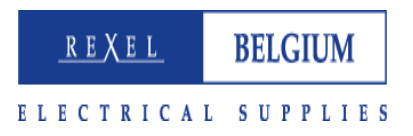

#### Inhoud

- 1. Download van Rexel NetStore gepersonaliseerde artikellijst voor Cafca (DP-link -> Download Pricelist link)
- 2. Naar webshop leverancier: selecteer uw artikelen in webshop en plaatst het in een Cafca document (GA-link -> GetARticle link)
- 3. Bestelbon leverancier elektronisch versturen

#### *1. Download van Rexel NetStore gepersonaliseerde artikellijst voor Cafca*

## Elke Rexel klant die een **CAFCA login** heeft , kan op elk moment een bestand downloaden (export.dbf).

Dit bestand kan via de CAFCA importmodule zonder omwegen geïmporteerd worden met als doelstelling:

- Beschikbaarheid van een gestructureerde bibliotheek in CAFCA beheerssoftware
- Deze bibliotheek is een belangrijke basis voor het opstellen van samengestelde artikelen (elementen), offertes, bestelbonnen, werkbonnen, leveringsbonnen, facturen en dergelijke meer.
- In Cafca is dubbel werk uitgesloten. Bijvoorbeeld: een offerte genereert automatisch een bestelbon, op zich aan te passen aan de werkelijke bestelbehoefte.

De prijsaanpassing in de CAFCA bibliotheek gebeurt op dezelfde manier: bestand downloaden van NetStore en verwerken via CAFCA importmodule.

# *2. Naar webshop leverancier: selecteer uw artikelen in webshop en plaatst het in een Cafca document (GA-link -> GetARticle link)*

In de commerciële documenten van CAFCA kan je overal via het menu ACTIES > Webschop Leverancier, rechstreeks naar de webshop van de leverancier gaan. Deze functie is betalend en kost 150 € per jaar. Voor klanten met een eletronorm <u>ר וטטטט וטעדכום - וועטורופ</u>

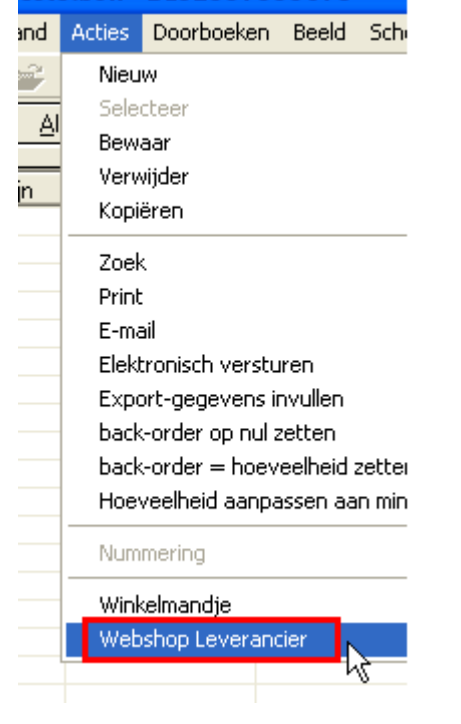

abonnement, is dit inbegrepen. Deze 150 € is voor alle leveranciers die deze link aanbieden.

a. Doe volgende instellingen éénmalig in Cafca:

Indien het de eerste keer is dat je de webshop wil gebruiken, krijg je deze melding:

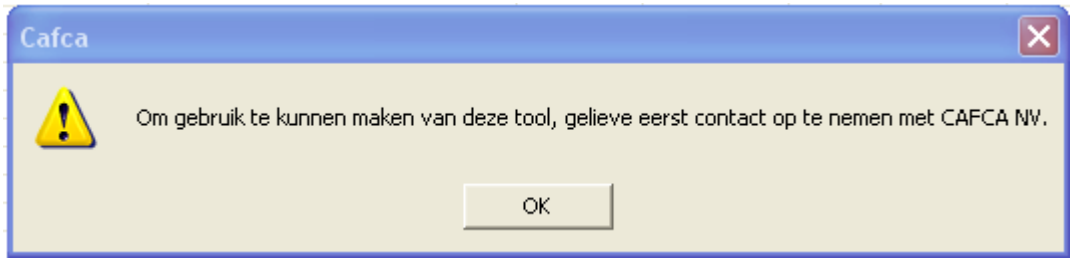

Je neemt dan even contact op met de helpdesk op 011/54.70.16 of [support@cafca.be](mailto:support@cafca.be) om deze module te activeren.

#### Eénmaal de tool geactiveerd, kom je op volgend scherm:

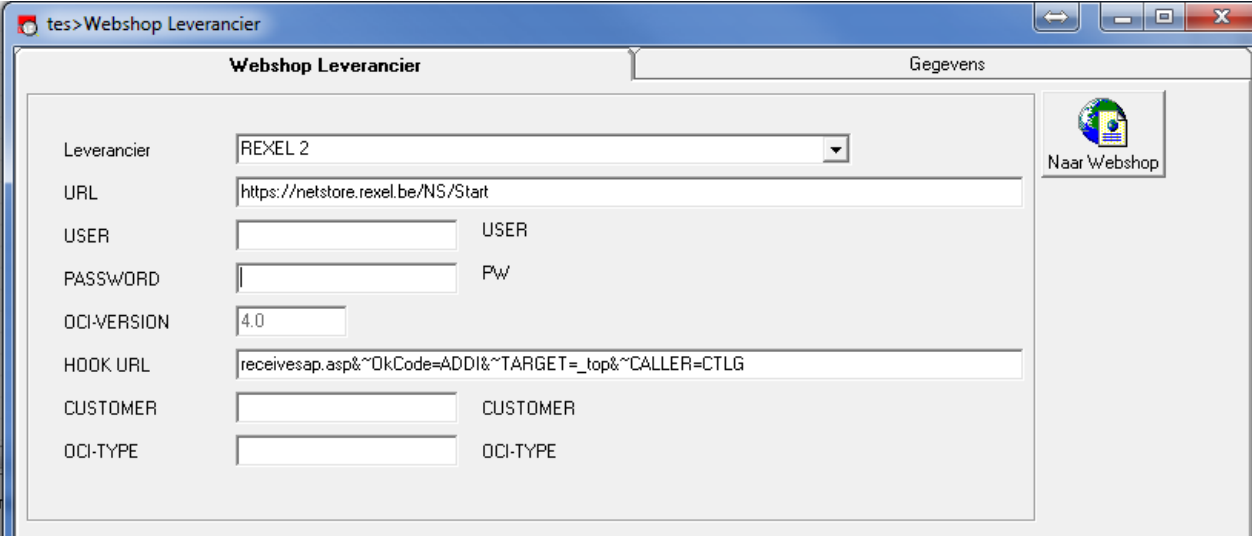

Je vult er volgende gegevens in:

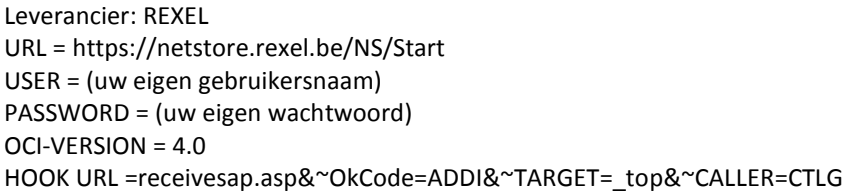

b. Vanaf nu bent u klaar om vanuit Cafca in te loggen en de NetStore op te roepen in een Cafca venster.

Naar Webshop

c. Vanuit elk document, (ook in offerte/middelen!) ga je via 'acties' naar 'Webshop Leverancier'

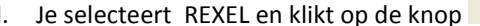

d. Je selecteert REXEL en klikt op de knop waardoor je rechtstreeks doorgaat naar de webshop.

e. Je vult de gewenste artikelen in het winkelmandje en op het einde naar 'order in opmaak'

f. Indien je terug wil naar CAFCA klik je op "Send back to ERP"

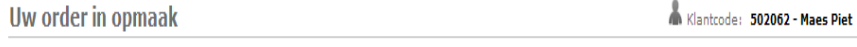

C Send back to ERP Q View OCI return data + Voeg producten toe B Kopie/Plakgebied 5 Lijst orders in opmaak. C Schrap order in opmaak. C Nieuw order

Belangrijk! Als uw order in opmaak compleet is, moet u dit afsluiten/doorsturen.<br>Open orders in opmaak zullen als tijdelijk beschouwd worden en zullen niet verwerkt worden. De prijs van de bestelde artikelen wordt bepaald

Je ziet dan volgend scherm:

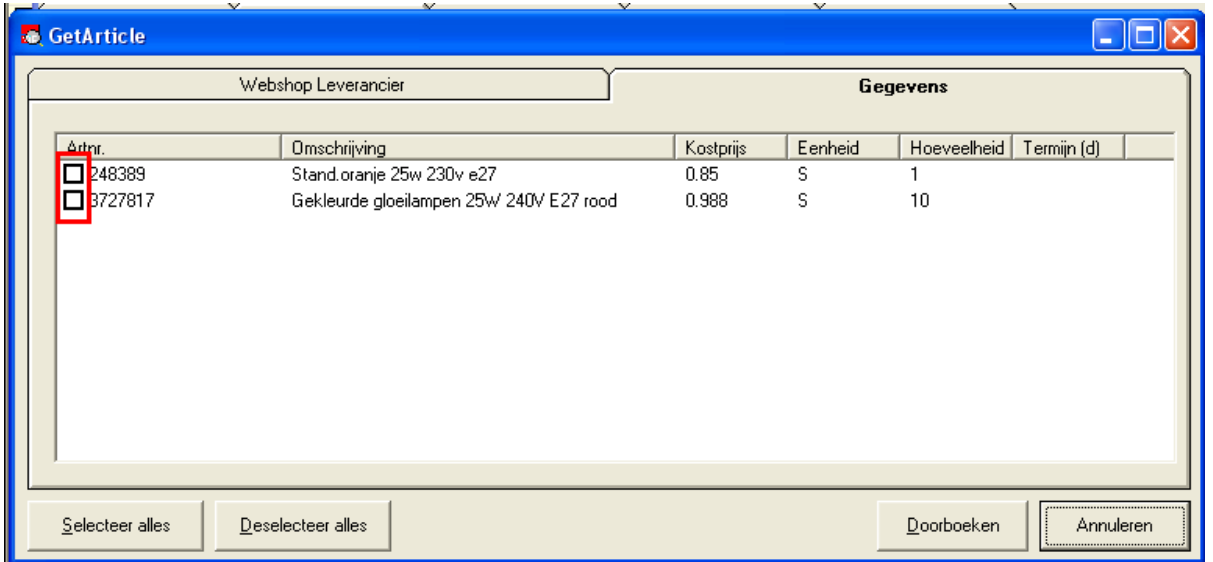

De artikelen die je op je bon wil zetten kruis je aan en daarna klik je op Doorboeken.

Let wel! Het zijn de kostprijzen die mee overkomen, de verkoopprijzen moet je zelf nog invullen! Dit kan groepsgewijs voor de geselecteerde lijnen in 'meer info'.

#### 3. *Bestelbon leverancier elektronisch versturen*

- a. Alvorens de koppeling met Rexel kan gebruikt worden, moet deze eerst geactiveerd worden bij Rexel. Neem hiervoor contact op met onze helpdesk
- b. Doe volgende instellingen éénmalig in Cafca: Open een Bestelbon leverancier en klik 'acties' bovenaan

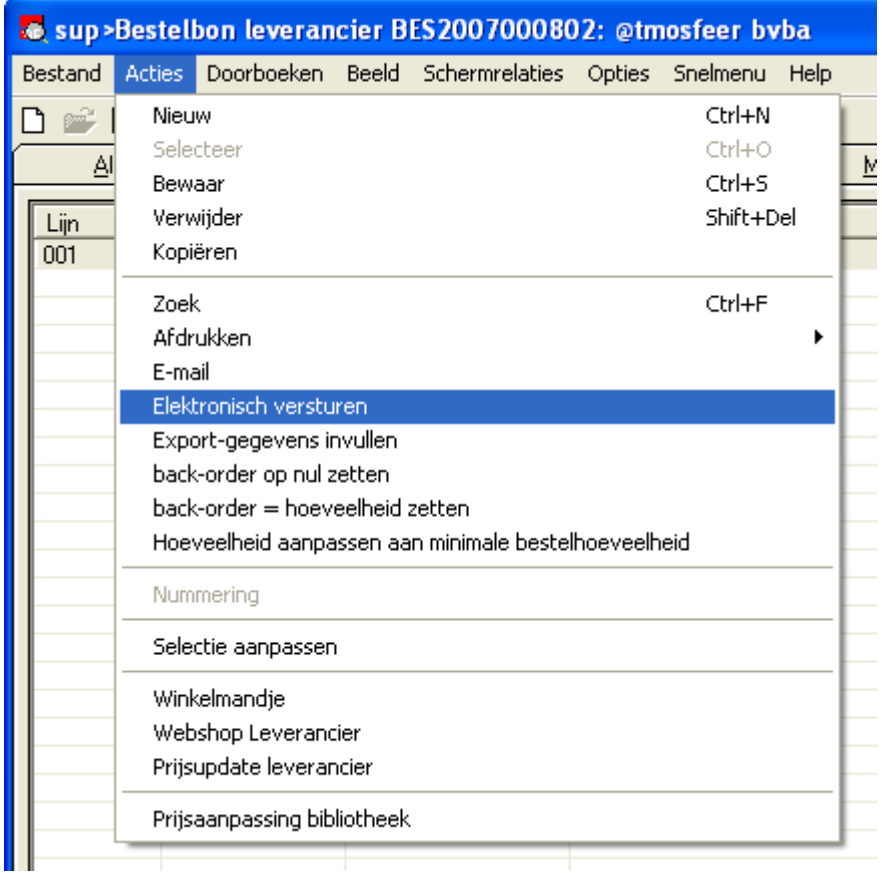

- Kies 'Electronisch versturen'

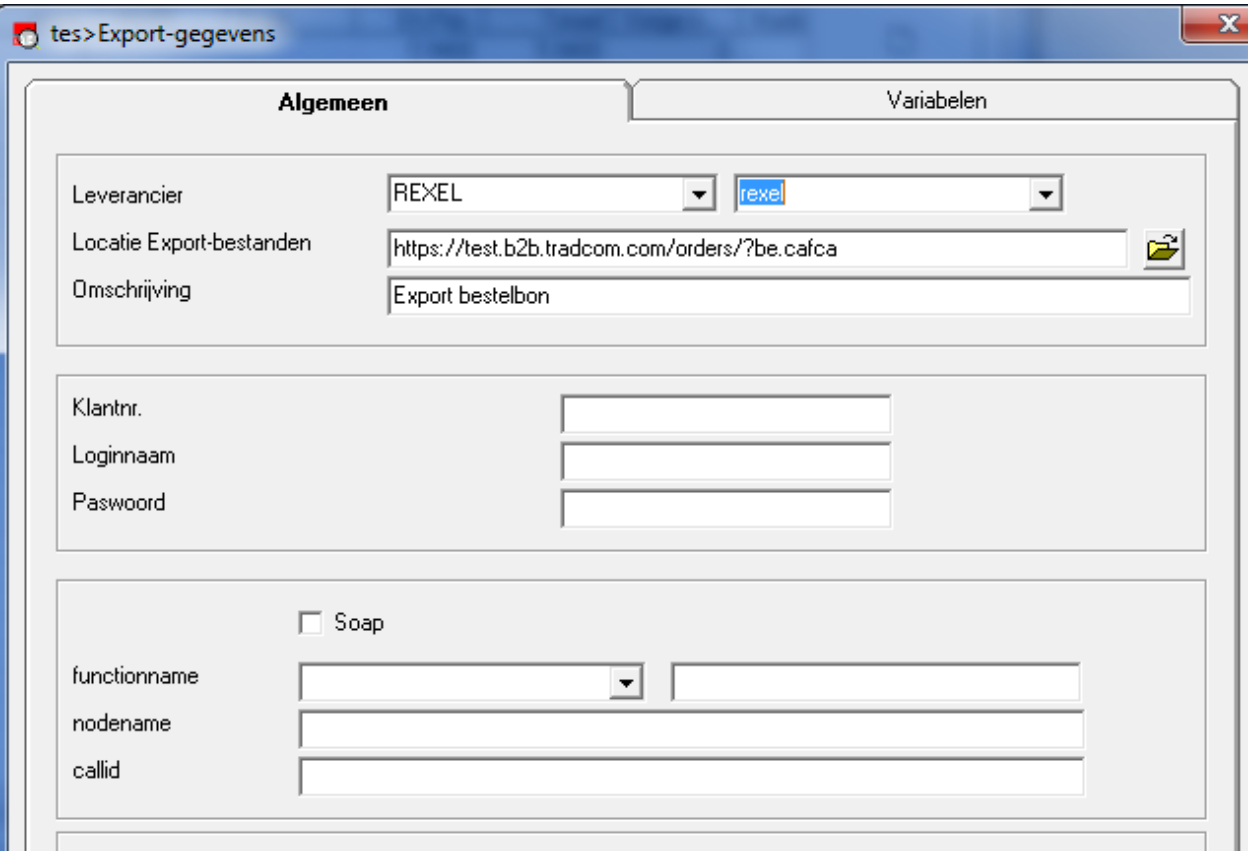

- U ziet bovenstaande instellingen-scherm. Deze moeten de 1ste maal exact ingevuld worden.
- REXEL
- Rexel (wordt gekozen uit de lijst van leveranciers zoals ingegeven in het relatiebeheer)
- Neem de Locatie Export-bestanden + omschrijving over. o <http://b2b.tradcom.com/orders/?be.cafca>
	- o Rexel basket
- Vul uw klantnummer + login in**.**
- Druk Ok en de gegevens worden meteen bewaard.

Contactgegevens:

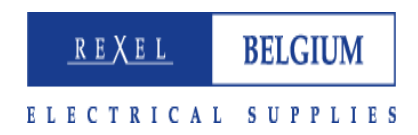

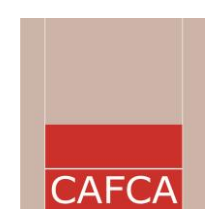

Helpdesk Cafca nv 011 55 40 10 Piet Maes IT manager Rexel nv T. 069 68 49 50 [pmaes@rexel.com](mailto:pmaes@rexel.com)